# **SmartPSS Lite Monitor Solution**

# **User's Manual**

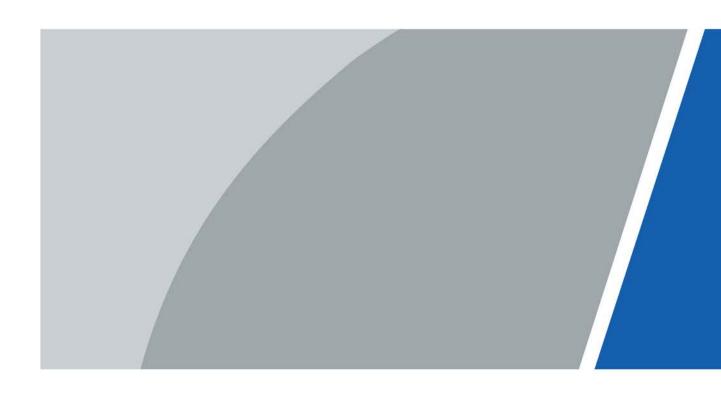

## **Foreword**

#### General

This manual introduces the functions and operations of the monitor solution of the SmartPSS Lite (hereinafter referred to as "the Platform"). Read carefully before using the platform, and keep the manual safe for future reference.

### Safety Instructions

The following signal words might appear in the manual.

| Signal Words        | Meaning                                                                                                    |  |
|---------------------|----------------------------------------------------------------------------------------------------|--|
| <b>DANGER</b>       | Indicates a high potential hazard which, if not avoided, will result in death or serious injury.                                                   |  |
| <b>WARNING</b>      | Indicates a medium or low potential hazard which, if not avoided, could result in slight or moderate injury.                                       |  |
| <b>A</b> CAUTION    | Indicates a potential risk which, if not avoided, could result in property damage, data loss, reductions in performance, or unpredictable results. |  |
| © <sup>™</sup> TIPS | Provides methods to help you solve a problem or save time.                                                                                         |  |
| MOTE                | Provides additional information as a supplement to the text.                                                                                       |  |

### **Revision History**

| Version | Revision Content | Release Time |
|---------|------------------|--------------|
| V1.0.0  | First release.   | April 2022   |

### **Privacy Protection Notice**

As the device user or data controller, you might collect the personal data of others such as their face, fingerprints, and license plate number. You need to be in compliance with your local privacy protection laws and regulations to protect the legitimate rights and interests of other people by implementing measures which include but are not limited: Providing clear and visible identification to inform people of the existence of the surveillance area and provide required contact information.

#### About the Manual

- The manual is for reference only. Slight differences might be found between the manual and the product.
- We are not liable for losses incurred due to operating the product in ways that are not in compliance with the manual.
- The manual will be updated according to the latest laws and regulations of related jurisdictions. For detailed information, see the paper user's manual, use our CD-ROM, scan the QR code or visit our official website. The manual is for reference only. Slight differences might be found between the electronic version and the paper version.
- All designs and software are subject to change without prior written notice. Product updates

- might result in some differences appearing between the actual product and the manual. Please contact customer service for the latest program and supplementary documentation.
- There might be errors in the print or deviations in the description of the functions, operations and technical data. If there is any doubt or dispute, we reserve the right of final explanation.
- Upgrade the reader software or try other mainstream reader software if the manual (in PDF format) cannot be opened.
- All trademarks, registered trademarks and company names in the manual are properties of their respective owners.
- Please visit our website, contact the supplier or customer service if any problems occur while using the device.
- If there is any uncertainty or controversy, we reserve the right of final explanation.

# **Table of Contents**

| Foreword                                     |    |
|----------------------------------------------|----|
| 1 Overview                                   | 1  |
| 2 Live View Page                             | 2  |
| 2.1 Preparation                              | 2  |
| 2.2 Live View                                | 3  |
| 2.2.1 Live Viewing through Video Channels    | 4  |
| 2.2.1.1 Basic Procedures                     | 4  |
| 2.2.1.2 Multi-screen Track                   | 7  |
| 2.2.2 Live Viewing Through Tour Plan         | 9  |
| 2.2.3 Live Viewing through View              | 11 |
| 2.3 PTZ Configuration                        | 12 |
| 2.3.1 Configuring Preset Points              | 13 |
| 2.3.2 Configuring Tour                       | 15 |
| 2.3.3 Configuring Pan                        | 17 |
| 2.3.4 Configuring Scan                       | 18 |
| 2.3.5 Configuring Pattern                    | 19 |
| 2.3.6 Configuring Wiper                      | 21 |
| 3 Playback Page                              | 23 |
| 3.1 Basic Operations                         | 23 |
| 3.1.1 Playing back Videos on the Device      | 23 |
| 3.1.2 Playing back Videos on the Computer    | 25 |
| 3.2 Other Operations                         | 25 |
| 3.2.1 Viewing snapshots                      | 25 |
| 3.2.1.1 Viewing Snapshots on the Device      | 25 |
| 3.2.1.2 Viewing Snapshots on the Computer    | 25 |
| 3.2.2 Cliping and Downloading Videos         | 26 |
| 3.2.3 Smart Search                           | 29 |
| 3.2.4 Synchronizing Playback Multiple Videos | 29 |
|                                              |    |

# 1 Overview

The monitor solution cooperates the camera with the platform. You can live view the real-time monitoring screen through the platform. You can also play back the snapshots and the videos of the camera.

# 2 Live View Page

# 2.1 Preparation

Make sure the cameras have been added to the platform.

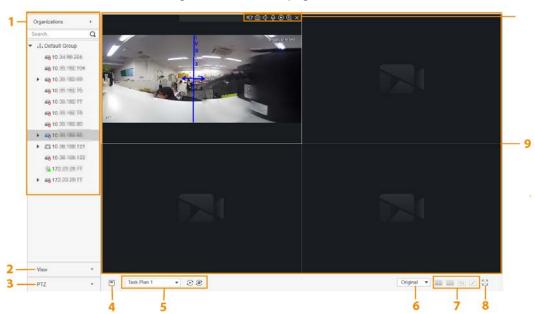

Figure 2-1 Live view page

Table 2-1 Description of live view parameters

| No. | Parameter            | Description                                                                                                    |
|-----|----------------------|----------------------------------------------------------------------------------------------------|
| 1   | Organizations        | <ul> <li>If you select  ⇒ &gt; System Config &gt; Device Tree (By Device), the devices will be displayed as nodes in the organizations.</li> <li>If you select  ⇒ &gt; System Config &gt; Region Tree (By Channel), the channels will be displayed as nodes in the organizations.</li> </ul>           |
| 2   | View                 | Displays list view. It supports two-level directories, the first level is group, the second level is the saved views. The view records real-time video window split and the playback. You can save these parameters as live view plan. If you need those parameters later, you can quickly adopt them. |
| 3   | PTZ                  | For details on PTZ functions, see "2.3 PTZ Configuration".                                                                                                    |
| 4   | Save View            | Click the icon to save the current view plan.                                                                                                    |
| 5   | Tour Live View       | Configure tour plan.                                                                                                    |
| 6   | Video Proportion     | Set the aspect ratio of the video window.                                                                                                    |
| 7   | Window split<br>mode | Configure the split mode of the video window.                                                                                                    |

| No. | Parameter                                  | Description                                                                                                    |
|-----|--------------------------------------------|----------------------------------------------------------------------------------------------------|
| 8   | Full Screen                                | Switch the video window to full screen mode. If you want to exit full screen mode, press <b>Esc</b> or right-click the video window, and then select <b>Exit Full Screen.</b> |
| 9   | Video window                               | Displays the live view window.                                                                                                    |
| 10  | Stream<br>information and<br>shortcut keys | Displays encoding format, stream information, and shortcut keys.                                                                                                    |

Figure 2-2 Device right-click menu functions

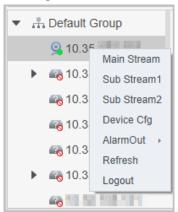

Table 2-2 Description of device right-click menu functions

| Parameter                                                             | Description                                                                                                    |
|-----------------------------------------------------------------------|----------------------------------------------------------------------------------------------------|
| <ul><li>Main Stream</li><li>Sub Stream1</li><li>Sub Stream2</li></ul> | Configure the stream type of the live view.                                                                                                    |
| Device Configuration                                                  | Go to the web page of the device, and then configure device parameters on the web page.                                                                                                    |
| Alarm out                                                             | <ul> <li>Open or close the alarm linkage action of an external alarm device (such as a smoke alarm) connected to the device.</li> <li>■: The alarm linkage action of an external alarm device is disabled.</li> <li>■: The alarm linkage action of an external alarm device is enabled.</li> </ul> |
| Refresh                                                               | Refresh channel information.                                                                                                    |
| Logout                                                                | Log out the device.                                                                                                    |

### 2.2 Live View

You can live view the monitoring screen through three methods.

- Live view through video channels. Drag the video channel to the corresponding window to view the monitoring screen.
- Configure tour plans, and then live view through tour plans.
- Save the current live view screen as views, and then live view through views.

# 2.2.1 Live Viewing through Video Channels

#### 2.2.1.1 Basic Procedures

- Step 1 Select **Live View** on the **Monitor Solution** page.
- <u>Step 2</u> Live view the real-time monitoring screen.

You can live view the monitoring screen through two methods.

- Select the channel in the organization tree, and then double-click the channel or drag the channel to the corresponding window.
- Double-click the device in the organization tree to open all the channels of the device.

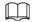

#### If the device is on a tour, please close the tour before live viewing.

<u>Step 3</u> Point to the video window, and then the shortcut keys are displayed on the upper-right corner of the video window.

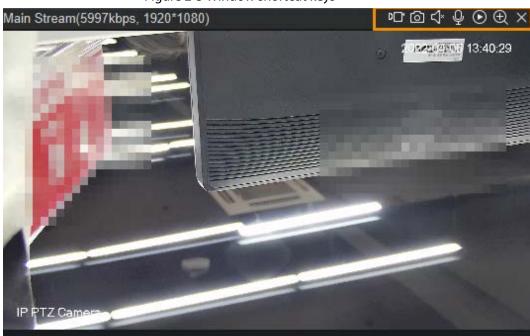

Figure 2-3 Window shortcut keys

Table 2-3 Description of window shortcut keys

| lcon    | Parameter       | Description                                                                                                    |
|---------|-----------------|----------------------------------------------------------------------------------------------------|
| D_*     | Local Record    | Click the icon, and then the platform starts recording the video in the current video window; click the icon again to stop recording and save the video to the computer. The default save path is "/Data/User/Record". If you need to change the save path, select > System Config > Local Path > Record Path.                                                                                                    |
| <u></u> | Visitor Picture | Save the image in the current video window as a picture on the computer (one picture at a time). The default save path is "/Data/User/Picture/Capture". If you need to change the save path, select  \$\sigma > \subseteq \subseteq \subse |

| Icon     | Parameter      | Description                                                                                                    |
|----------|----------------|----------------------------------------------------------------------------------------------------|
| ব∗       | Audio          | Enable or disable the audio of the corresponding camera.                                                                                                    |
| Q        | Audio Talk     | Enable or disable the audio talk function of the corresponding camera.                                                                                                    |
| <b>©</b> | Instant Replay | Enable or disable instant replay function. You can configure the replay time through * > System  Config > Monitor Setting > Instantly Replay Time.  You need to have central videos or device videos before enabling instant replay function. The priority of central video is higher than device video. |
| <b>(</b> | Zoom in        | Click the icon, and then scroll the mouse wheel to zoom in and out the image.                                                                                                    |
| ×        | Close Video    | Click the icon to close the video.                                                                                                    |

<u>Step 4</u> Right-click the live view window to view the right-click menu functions.

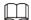

Different devices support different video window right-click menu functions.

Figure 2-4 Video window right-click menu functions

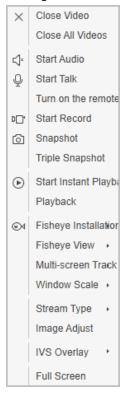

Table 2-4 Description of video window right-click menu functions

| Parameter        | Description                                |
|------------------|--------------------------------------------|
| Close Video      | Close the current video window.            |
| Close All Videos | Close all the video windows.               |
| Start Audio      | Enable or disable the audio of the camera. |
| Start Talk       | Enable or disable the talk of the camera.  |

| Parameter                   | Description                                                                                                    |
|-----------------------------|----------------------------------------------------------------------------------------------------|
| Turn on the remote intercom | Turn on or turn off the remote intercom function of the camera.                                                                                                    |
| Start Record                | Record the video in the current video window, and then save the video to the computer. The default save path is "/Data/User/Record". If you need to change the save path, select \$\frac{\pi}{2} > \text{System Config} > \text{Local Path} > \text{Record Path}.                                                                                                    |
| Snapshot                    | Save the image in the current video window as a picture on the computer (one picture at a time). The default save path is "/Data/User/Picture/Capture". If you need to change the save path, select  > System Config > Local Path > Pic Path.                                                                                                    |
| Triple Snapshot             | Save the image in the current video window as a picture on the computer. The platform captures three pictures at a time.                                                                                                    |
| Start Instant Playback      | Enable or disable instant replay function. You can configure the replay time through 🌣 > System Config > Monitor Setting > Instantly Replay Time. You need to have central videos or device videos before enabling instant replay function. The priority of central video is higher than device video.                                                                                                    |
| Playback                    | Click <b>Playback</b> to turn to the playback page. For details, see "3 Playback Page".                                                                                                    |
| Fisheye Installation        | Configure the fisheye device installation mode according to the actual needs.                                                                                                    |
| Fisheye View                | <ul> <li>The view mode of the current fisheye camera monitoring screen (The original image mode is supported by default). Different fisheye installation modes have different views:</li> <li>Ceiling mount: 1P + 1, 2P, 1P + 2, 1P + 3, 1P + 4, 1P + 6, 1P + 8.</li> <li>Wall mount: 1P, 1P + 3, 1P + 4, 1P + 8.</li> <li>Ground mount: 1P + 1, 2P, 1P + 3, 1P + 4, 1P + 6, 1P + 8.</li> <li>Only fisheye cameras support this function. After switching the stream type, the fisheye view maintains the last configuration.</li> </ul> |
| Multi-screen Track          | After enabling multi-screen track, the video window will be divided into 4 (1 + 3 mode) or 6 (1 + 5 mode) blocks. One block is used to play the live view video, and the other blocks are used to zoom in and play the partial screens. For details, see "2.2.1.2 Multi-screen Track".                                                                                                    |
| Window Scale                | Set the aspect ratio of the video window.                                                                                                    |
| Stream Type                 | The bandwidth of 3 stream type: Main Stream > Sub Stream 1> Sub Stream 2. The smaller the bandwidth occupied by the stream, the smoother the video playback.                                                                                                    |
| Image Adjust                | Adjust brightness, contrast, saturation and hue for the image to achieve the optimal image effect.                                                                                                    |

| Parameter   | Description                                                                                                    |
|-------------|----------------------------------------------------------------------------------------------------|
| IVS Overlay | <ul> <li>Enable Al rules and object boxes other than smart motion detection. If the device has enabled IVS detection, when the platform enables Smart Overlay, the object box or Al rules are displayed during live view.</li> <li>Only configured channels can enable this function.</li> <li>The platform does not display Al rules and object boxes by default.</li> <li>The settings take effect for recording playback and live view.</li> </ul> |
| Full Screen | Switch the video window to full screen mode. If you want to exit full screen mode, press Esc or right-click the video window, and then select <b>Exit Full Screen.</b>                                                                                                    |

#### 2.2.1.2 Multi-screen Track

After enabling multi-screen track, the video window will be divided into 4 (1 + 3 mode) or 6 (1 + 5 mode) blocks. One block is used to play the live view video, and the other blocks are used to zoom in and play the partial screens.

- Step 1 Select **Live View** on the **Monitor Solution** page.
- <u>Step 2</u> Live view the real-time monitoring screen.
- Right-click the video window, select **Multi-screen Track**, and then select the mode. Here uses **1+3 mode** as an example. After selecting 1 + 3 mode, 3 blocks appear in the video window, which are used to zoom in and play back different parts of the window. You can scroll the mouse wheel to zoom in and out the image. Click and drag the block to move the block to another location.

Figure 2-5 Multi-screen track

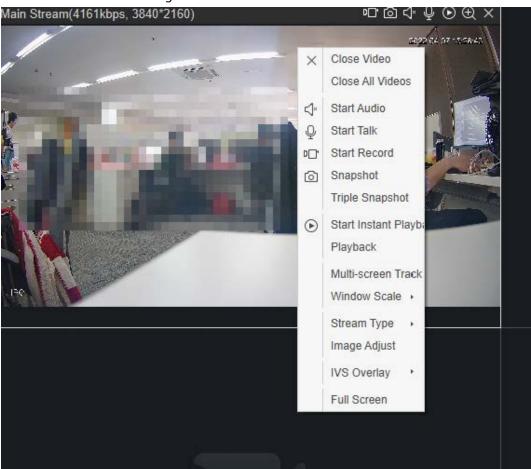

Figure 2-6 1 + 3 mode

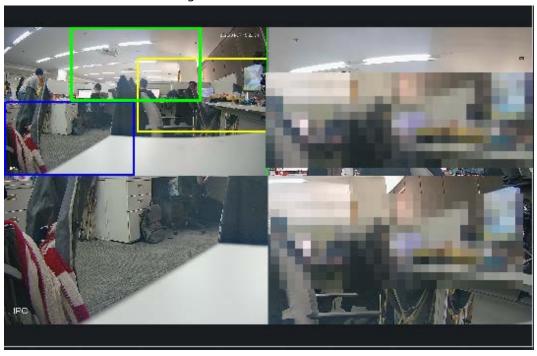

 $\coprod$ 

If you need to stop multi-screen track, right-click the video window, select **Multi-screen Track**, and then select **Normal Mode**.

### 2.2.2 Live Viewing Through Tour Plan

You can configure tour plan, and then live view the monitoring screen according to the plan. It supports scheduled tour live view and manually tour live view.

- Scheduled tour live view: Configure task plan and tour start time, and then the platform automatically starts scheduled tour during the configured period.
- Manually tour live view: Configure task plan, and then manually start tour according to the task.

<u>Step 1</u> Select **Live View** on the **Monitor Solution** page.

Step 2 Configure tour plan.

1) Click 3 at the bottom of the screen, and then click + Add in the pop-up page. Double-click the plan to configure the task name.

Figure 2-7 Add tour plan (1)

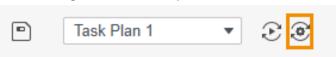

Figure 2-8 Add tour plan (2)

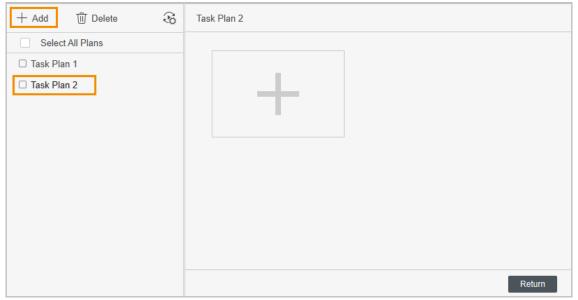

2) Configure tour tasks. Click # on the right, and then set the task name and task time on the pop-up page. Drag the channel in the organization tree to the corresponding window, configure the **Stay Time** and **Stream Type**, and then click **OK**. Click # to add other tour tasks.

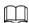

- Click to preview the channel on the left side of the page.
- Click **†** to move up the channel.
- Click J to move down the channel.
- Click to delete the channel.

Figure 2-9 Add tour plan (3)

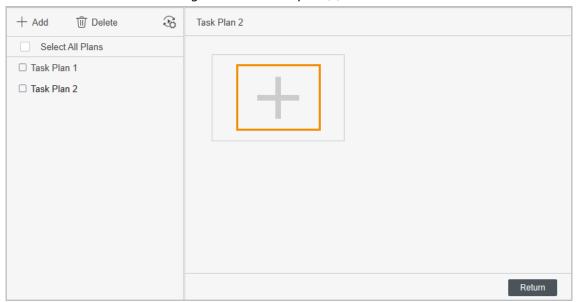

Figure 2-10 Configure tour plan

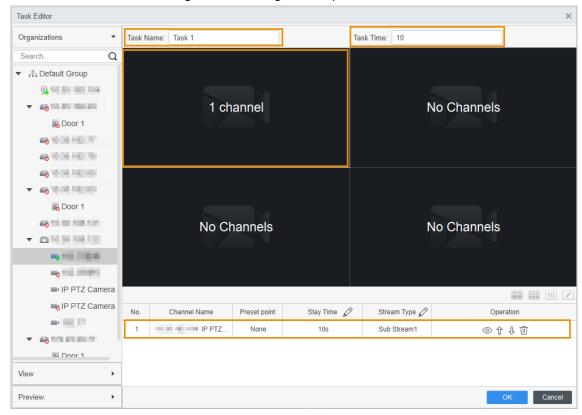

3) Configure scheduled tour setting. Click &, and then configure the scheduled tour setting on the pop-up page. It supports day scheduled tour and week scheduled tour. Here uses week scheduled tour as an example.

Select **Week Plan**, select the task plan, start time and end time, click **Add**, and then click **Save**.

Figure 2-11 Configure scheduled tour setting (1)

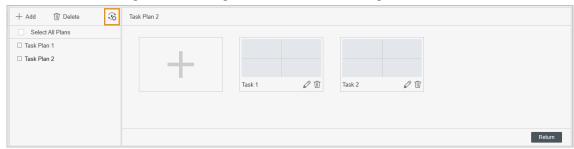

Figure 2-12 Configure scheduled tour setting (2)

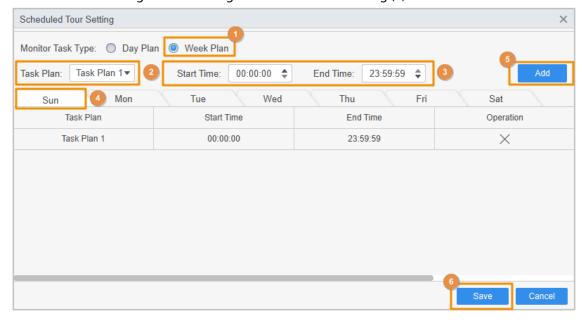

- 4) Click Return to go to Live View page.
- Step 3 Click on the right side of **Scheduled Tour** to enable scheduled tour live view.

  After enabling scheduled tour, the platform automatically starts scheduled tour during the configured period.

Figure 2-13 Enable scheduled tour

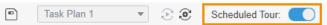

Step 4 Select tour plan, and then click on the **Live View** page to enable manually tour live view function.

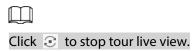

Figure 2-14 Enable manually tour live view

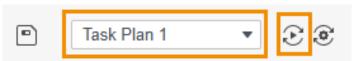

## 2.2.3 Live Viewing through View

The view records real-time video window split and the playback. You can save these parameters as live view plan. If you need those parameters later, you can quickly adopt them. After the view is

generated, you can live view through the view.

- <u>Step 1</u> Select **Live View** on the **Monitor Solution** page.
- Step 2 Create a new group.
  - 1) Click View.
  - 2) Click **New Group**, and then enter the group name in the pop-up dialog box.
  - 3) Click **Save**.

Figure 2-15 Create new group

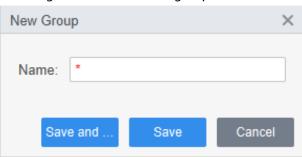

#### Step 3 Create a view.

- 1) Drag the video channel in the organization tree to the live view window, and then click
   at the bottom of the video window.
- 2) Configure the **View name** and **Group name** in the pop-up dialog box, and then select whether to save to monitor plan.
  - After saving to monitor group, the video channel corresponding to the view will be automatically added to the task plan.
- 3) Click OK.

A new view is generated under the group.

Figure 2-16 Create a view

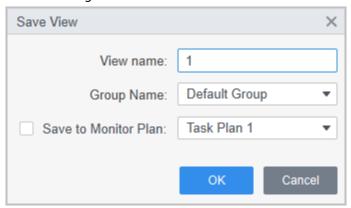

<u>Step 4</u> Double-click the view in the **View** list, and then the platform starts to live view the video through views.

# 2.3 PTZ Configuration

If the added camera has PTZ function, you can control the camera through the PTZ control panel of

### 2.3.1 Configuring Preset Points

Preset point means that the camera can store location parameters as PTZ horizontal angle, inclination angle, and the lens focal length under the current situation of the device. If you need those parameters later, you can quickly adopt them and adjust the PTZ and camera to those locations.

- Step 1 Select **Live View** on the **Monitor Solution** page.
- <u>Step 2</u> Drag the device with PTZ function to the monitoring window.
- <u>Step 3</u> Click PTZ tab in the organization tree, and then click the corresponding monitoring screen of the camera.
  - The PTZ control panel is activated.
- Step 4 Add preset points.
  - 1) Click More Functions on the PTZ control panel, select Preset Point, and then click 🥸.

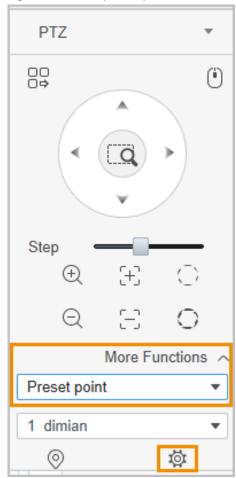

Figure 2-17 Add preset points

- 2) Click PTZ direction buttons to move the PTZ to the desired position.
- 3) Select the preset point from the drop-down list, set the preset point name, and then click ✓.

Figure 2-18 Configure preset points

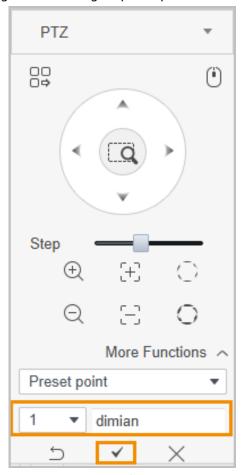

Step 5 Call preset points. Select the preset point from the drop-down list. Click ②, and the the camera quickly goes to the set position.

Figure 2-19 Call preset points

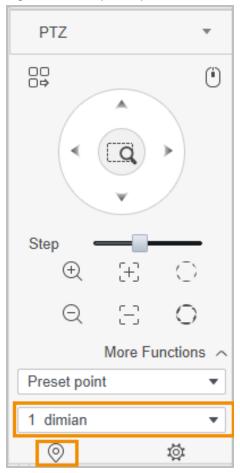

# 2.3.2 Configuring Tour

Tour means putting the preset points to the auto-tour group to make the camera move back and forward quickly and automatically according to the preset points.

### **Prerequisites**

Please add at least 2 preset points in advance. For details, see "2.3.1 Configuring Preset Points".

#### Procedure

- <u>Step 1</u> Select **Live View** on the **Monitor Solution** page.
- <u>Step 2</u> Drag the device with PTZ function to the monitoring window.
- <u>Step 3</u> Click PTZ tab in the organization tree, and then click the corresponding monitoring screen of the camera.

The PTZ control panel is activated.

Step 4 Add tour.

1) Click More Functions on the PTZ control panel, select Tour, and then click 🥸.

Figure 2-20 Configure tour function

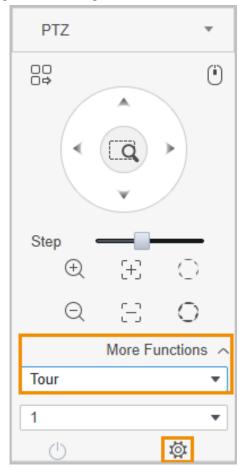

- 2) Select the **Tour ID**, and then enter the **Tour Name**.
- 3) Double-click the **Preset Point** column to set the preset point, and then double-click the **Time (second)** column to set the stay time.
- 4) Click 🖶 to add and configure other preset points.
- 5) Click **OK**.

Figure 2-21 Add tour

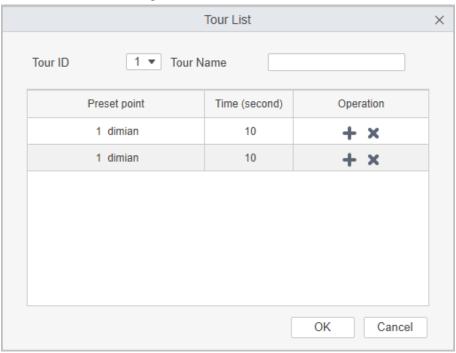

Step 5 Start tour. Select **Tour** on the PTZ control panel, and then select tour name that needs to enable. Click (), and then the camera starts tour between the configured preset points.

Figure 2-22 Start tour

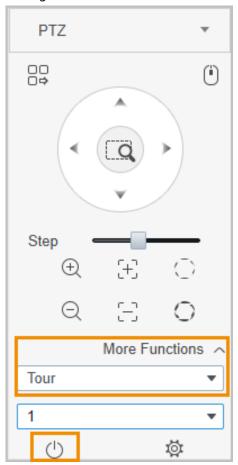

# 2.3.3 Configuring Pan

Pan means the continuous 360° rotation of the PTZ camera at a certain speed.

- Step 1 Select **Live View** on the **Monitor Solution** page.
- <u>Step 2</u> Drag the device with PTZ function to the monitoring window.
- Step 3 Click PTZ tab in the organization tree, and then click the corresponding monitoring screen of the camera.
  - The PTZ control panel is activated.
- <u>Step 4</u> Click **More Functions** on the PTZ control panel, and then select **Pan**.
- Step 5 Click (1), and then the camera starts continuous 360° rotation at a certain speed.

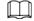

Click (), and then the camera stops rotation.

Figure 2-23 Configure pan

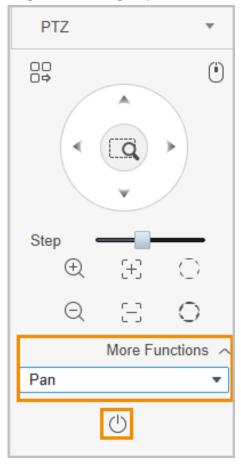

# 2.3.4 Configuring Scan

Scan means that within a certain range of the horizontal direction, the camera scans back and forth in a fixed speed.

- Select **Live View** on the **Monitor Solution** page.
- <u>Step 2</u> Drag the device with PTZ function to the monitoring window.
- <u>Step 3</u> Click PTZ tab in the organization tree, and then click the corresponding monitoring screen of the camera.
  - The PTZ control panel is activated.
- <u>Step 4</u> Click **More Functions** on the PTZ control panel, and then select **Scan**.

Figure 2-24 Configure scan

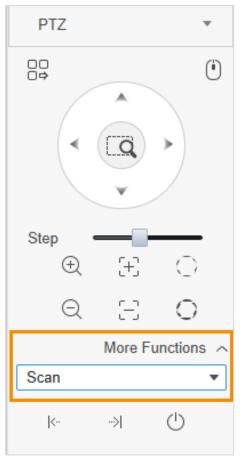

- Step 5 Click PTZ direction buttons to rotate the PTZ leftward to a position, and then click to set the left boundary. Continue to rotate the PTZ rightward to a position, and then click to set the right boundary.
- Step 6 Click (1) to start scanning, and then the PTZ rotates between the two configured boundaries.

### 2.3.5 Configuring Pattern

Touring pattern means that it can continuously record the user's manual operation to the PTZ and record the moving pattern of the camera's lens. The camera will make the location where the recording begins as the beginning point, and move back and forward automatically following the preset movement pattern.

- <u>Step 1</u> Select **Live View** on the **Monitor Solution** page.
- <u>Step 2</u> Drag the device with PTZ function to the monitoring window.
- <u>Step 3</u> Click PTZ tab in the organization tree, and then click the corresponding monitoring screen of the camera.
  - The PTZ control panel is activated.
- Step 4 Add pattern.
  - 1) Click **More Functions** on the PTZ control panel, and then select **Pattern**. Select the number that needs to configure pattern, and then click ...

    After enabling pattern function, the icon ...

    \*\*Total Control of the PTZ control panel, and then select \*\*Pattern\*. Select the number that needs to configure pattern, and then click ...
  - 2) Click PTZ direction buttons, zoom in and out buttons to configure camera movement pattern.

3) Click 🖥 to complete pattern configuration.

Figure 2-25 Add pattern

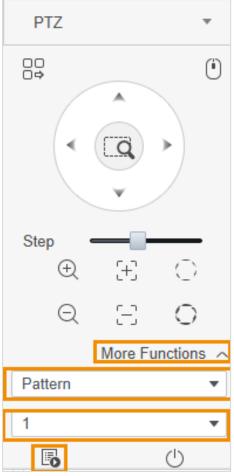

Step 5 Start pattern. Select **Pattern** on the PTZ control panel, and then select the number that needs to configure pattern. Click (1), and then the camera automatically move according to the defined movement pattern.

Figure 2-26 Start pattern

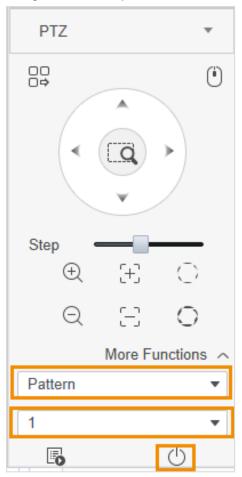

# 2.3.6 Configuring Wiper

You can enable or disable wiper function.

- <u>Step 1</u> Select **Live View** on the **Monitor Solution** page.
- <u>Step 2</u> Drag the device with PTZ function to the monitoring window.
- <u>Step 3</u> Click PTZ tab in the organization tree, and then click the corresponding monitoring screen of the camera.

The PTZ control panel is activated.

<u>Step 4</u> Click **More Functions** on the PTZ control panel, and then select **Wiper**.

Click 1 to enable wiper function; click 1 to disable wiper function.

Figure 2-27 Wiper function

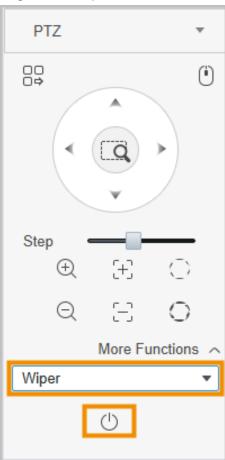

# 3 Playback Page

Search and play back the videos saved on the computer and device.

# 3.1 Basic Operations

### 3.1.1 Playing back Videos on the Device

- <u>Step 1</u> On the **Monitor Solution** page, select **Playback > Device**.
- Select the device or device view you need to play back in the **Device** or **View** list, and then click **Record**. Set the video filter conditions, and then click **Search**. The video window with searched video is displayed with

Table 3-1 Description of video filter condition

| Parameter   | Description                                                                                                    |  |
|-------------|----------------------------------------------------------------------------------------------------|--|
| Record Type | Select the video type that you need to play back.                                                                                                    |  |
| Stream Type | <ul> <li>Storage device: Configure according to actual needs. The platform will search for videos according to the set stream type.</li> <li>IPC: You can select any stream type. For IPC, the stream type setting does not take effect. The platform will search for videos of all stream types no matter how the stream type is set.</li> <li>PTZ Camera: Configure the stream type according to the current video stream type used by the PTZ camera. The platform will search for videos of all stream types of the PTZ camera.</li> <li>For example, if the PTZ camera uses Main Stream as the current stream, then set the Stream Type as Main Stream. The platform will search for videos of all stream type of the PTZ camera. If there are only main stream videos, all main stream videos will be searched; if there are main stream videos and sub stream videos, all main stream videos will be searched.</li> </ul> |  |
| Time        | Set the time period that you need to play back. Date with points means there are records on that date.                                                                                                    |  |

<u>Step 3</u> You can play back videos on the device through 2 methods.

- Method 1: Click the window displaying with and then click at the bottom to play the video.
- Method 2: Click < on the right side of the video window, and then the platform
  displays all the video files searched on the device channel. Double-click the video file
  you want to play, and then the platform automatically plays the corresponding video.</li>
- Step 4 Download videos to local: Select videos in the file list or click □ to select all video files.
   Click □, and then download video to local according to the prompts.

Figure 3-1 Playback page

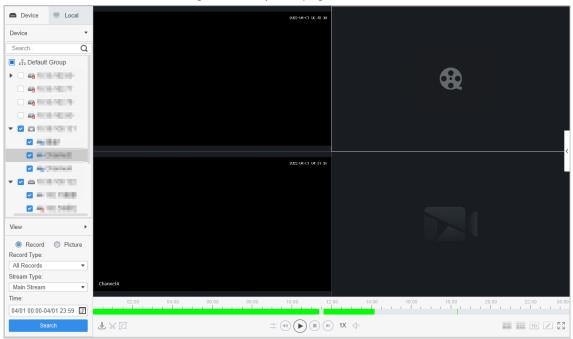

Table 3-2 Description of playback page icons

| lcon                   | Parameter                 | Description                                                                                                    |
|------------------------|---------------------------|----------------------------------------------------------------------------------------------------|
| $\widehat{\mathbf{T}}$ | Export Progress           | View the video export progress.                                                                                                    |
| %                      | Time Clip                 | Clip and download a video of a certain period. For details, see "3.2.2 Cliping and Downloading Videos".                                                                                     |
| ত্র                    | Smart Search              | Dynamic detection analysis of a certain region of the monitoring screen. Only videos with dynamic images in the detection region can be played back. For details, see "3.2.3 Smart Search". |
| <b>→-</b>              | Sync                      | Synchronize video playback in different windows.                                                                                                    |
| <b>1</b> /(II)         | Stop/Pause                | Stop/pause the video.                                                                                                    |
| (b)                    | Play                      | Play the video.                                                                                                    |
| (H)                    | Frame by Frame<br>Forward | Play the video frame                                                                                                    |
| 1X                     | Normal Playback<br>Speed  | Accelerate/decelerate video playback speed.                                                                                                    |
|                        | Timeline                  | Display the time period of the video. During video playback, you can drag the timeline to play back the video at the corresponding time point.                                              |
|                        | 4 Split                   | Split into 4 windows.                                                                                                    |
|                        | 9 Split                   | Split into 9 windows.                                                                                                    |
| 16                     | 16 Split                  | Split into 16 windows.                                                                                                    |
|                        | Custom Split              | Custom window split.                                                                                                    |
| א<br>א                 | Full Screen               | Display the monitor window in full screen.                                                                                                    |

### 3.1.2 Playing back Videos on the Computer

- <u>Step 1</u> On the **Monitor Solution** page, select **Playback** > **Local** > **Record**.
- <u>Step 2</u> You can play back videos on the computer through 2 methods.
  - Method 1: Double-click the video that you need to play back in the record list, and then the video starts playing in the right window.
  - Method 2: Select the video you need to play back in the record list, and then click at the bottom of the right window.

# 3.2 Other Operations

### 3.2.1 Viewing snapshots

View snapshots on the device and computer.

#### 3.2.1.1 Viewing Snapshots on the Device

- <u>Step 1</u> On the **Monitor Solution** page, select **Playback > Device**.
- <u>Step 2</u> Select the device channel that you want to view in the organization tree.
- <u>Step 3</u> Select **Picture**, set the time period and then click **Search**.

The snapshots are displayed in the right window.

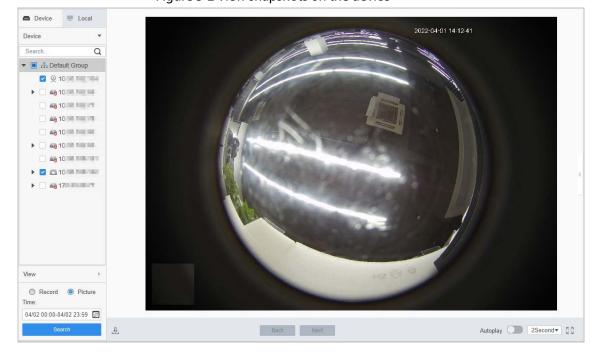

Figure 3-2 View snapshots on the device

### 3.2.1.2 Viewing Snapshots on the Computer

- <u>Step 1</u> On the **Monitor Solution** page, select **Playback** > **Local** > **Picture**.
- Step 2 Select the snapshot in the picture list, and then the snapshot details will display on the right.

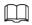

#### If the snapshots do not display, click $\bigcirc$ to refresh the picture list.

Figure 3-3 View snapshots on the computer

# 3.2.2 Clipping and Downloading Videos

### Procedure

- <u>Step 1</u> On the **Monitor Solution** page, select **Playback > Device**.
- Step 2 Play back the videos on the device.
- Step 3 Click the window that you need to clip and download the video, and then click 😹 on the lower-left of the page.
- Step 4 Click and drag the left red square on the timeline to set the start time, click and drag the right red square to set the end time.

Figure 3-4 Clip video

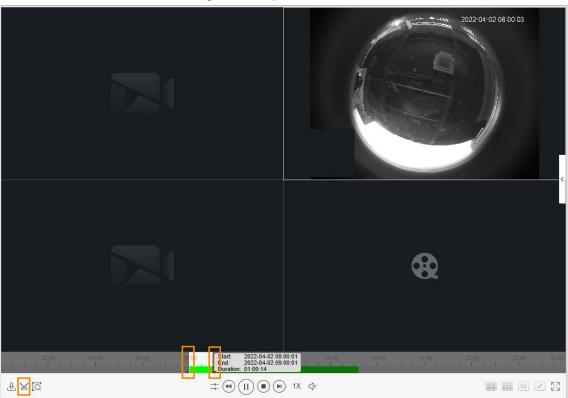

Figure 3-5 Set the export path and export format

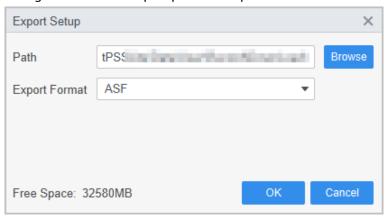

Step 7 Click > to view the file download list.

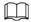

- Click to select all the files.
- Click to download the selected file.

Figure 3-6 Download videos

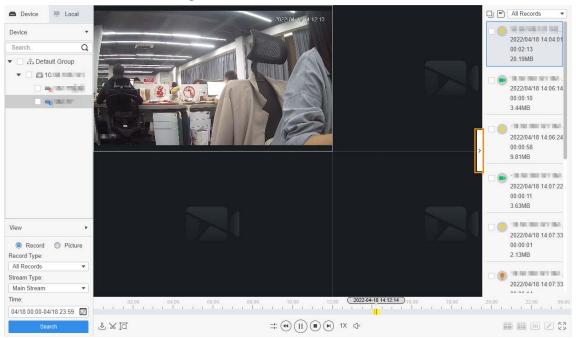

### **Related Operations**

You can view the export progress in the pop-up dialog box or click 🕹 at the bottom of the window.

**Export Progress** × Exporting Exported Pause Start Delete Operation Start Time End Time Size(KB) Status ΑII 2022-04-02 09:01:43 2022-04-02 10:01:43 2715334 1 II 🛈 🗀 Exported Size: 49856 KB Do not pop up the next time!

Figure 3-7 Export progress

#### 3.2.3 Smart Search

Smart search is the dynamic detection analysis of a certain area on the monitoring screen. Only the video with dynamic images in the detection area can be played back. You need to add a device that supports smart search function in advance. Otherwise, the result will be empty.

<u>Step 1</u> On the **Monitor Solution** page, select **Playback > Device**.

Step 2 Play back the videos on the device. For details, see "3.1.1 Playing back Videos on the Device".

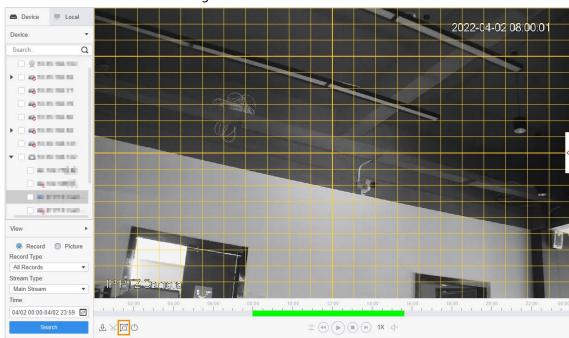

Figure 3-8 Smart search

Step 4 Click the small square to select the detection area. You can select multiple squares at one time. You can also drag the mouse button on the screen to draw the detection area.

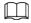

#### Click the square again to cancel the selection.

<u>Step 5</u> Click ☐ again to start smart search analysis.

- If there are search results, dynamic frames are displayed in purple on the timeline.
- If there is no search result or the selected area does not support smart search, the platform will indicate that the smart search result is empty.

<u>Step 6</u> Click  $\triangleright$  to play back the dynamic frames.

Step 7 Click (1) to exit smart search.

## 3.2.4 Synchronizing Playback Multiple Videos

You can set multiple videos to play at the same time.

#### **Prerequisites**

Please make sure that each device has a video at the time point of synchronous playback.

#### Procedure

- <u>Step 1</u> On the **Monitor Solution** page, select **Playback > Device > Device**.
- Step 2 Search the video.
  - Select the device you need to play back in the **Device** list, and then click **Record**. Set the video filter conditions, and then click **Search**.
    - The video window with searched video is displayed with
  - 2) Click the video window displaying with **[1]**, and then click **()** at the bottom. The platform starts to play the video of the device channel selected in the organization tree.

The system automatically plays videos from other channels at the same time point.